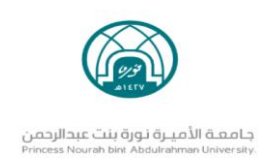

# **البريد الجامعي للطالبات**

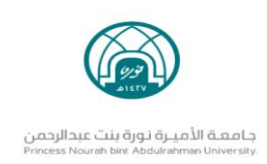

# **طريقة تفعيل البريد للطالبات:**

- -1 الدخول على موقع جامعة األميرة نورة بنت عبدالرحمن <https://www.pnu.edu.sa/ar/Pages/home.aspx>
	- 2- اختيار ايقونة البريد الإلكتروني من القائمة

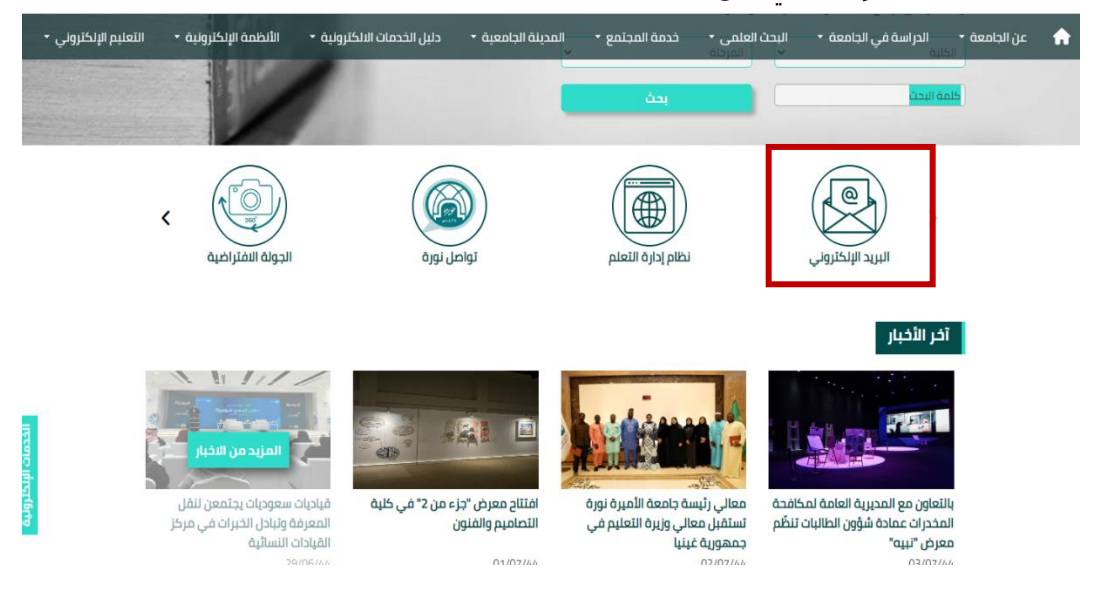

-3 الدخول على صفحة البريد الجامعي و إدخال الرقم الجامعي والرقم السري المرسل لك في رسالة الجوال SMSأ ثناء القبول

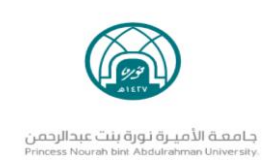

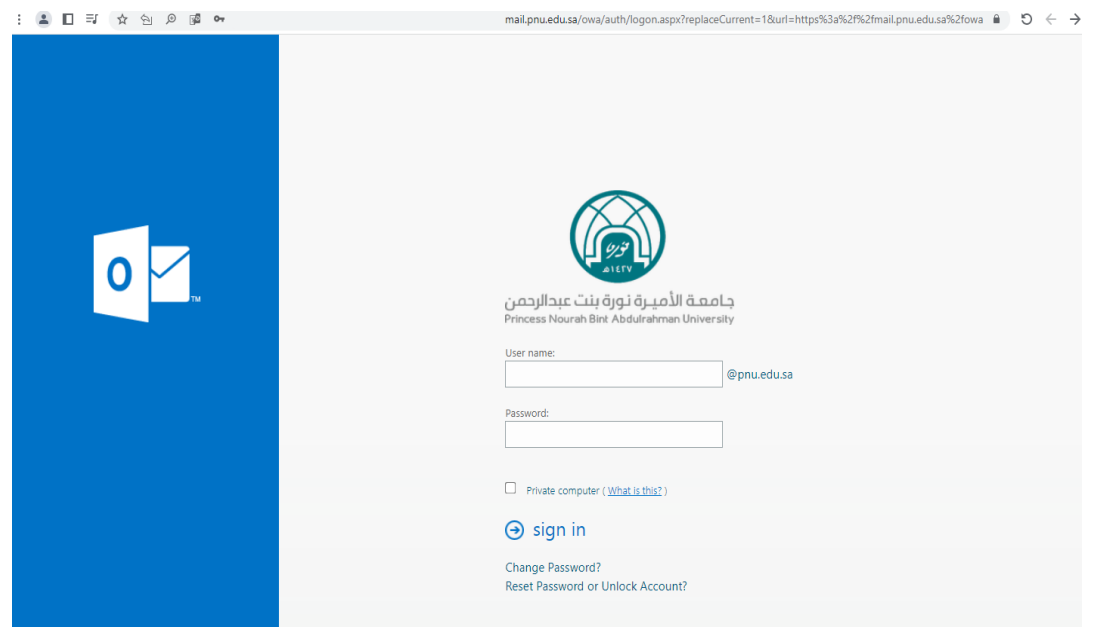

-4 **اسم المستخدم :** الرقم الجامعي فقط بدون إضافة sa.edu.pnu@

**الرقم السري:** رقم الهوية@pnu

-5 ثم النقر على **in sign**

**مالحظة :** الرقم السري المرسل لال ستخدام للمرة األولى ويمكنك تغيره من خالل خيار

### **change password**

- -6 اختيار اللغة المفضلة والتي ستصبح اللغة االفتراضية عند إعادة تسجيل الدخول للبريد
	- -7 اآلن تم تفعيل البريد ويمكن الدخول له في أي وقت ومتابعة صندوق الوارد

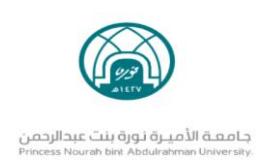

# **تعليمات هامة للبريد الجامعي**

# **عزيزتي الطالبة**

# **لتحقيق الفائدة المرجوة من البريد اإللكتروني الجامعي عليك اتباع التعليمات التالية:**

1. يجب أن تكون كافة مراسالتك باستخدام البريد الجامعي حيث لن يتم النظر إلى طلبك إال من البريد الجامعي.

2. يجب متابعة بريدك الجامعي باستمرار لتبقي متصلة بكل ما يستجد في الجامعة.

.3 يجب المحافظة على رقمك السري بعدم الإفصاح عنه لأي شخص حتى لا تتعطل الخدمة عنك أو .<br>يُساء استخدا*م*ه.

.4 يجب عدم اهمال البريد مدة تصل إلى (3) شهور حتى لا يتم تجميد حسابك.

الله المسلمانية المسلمانية المسلمانية المسلمانية المسلمانية المسلمانية المسلمانية المسلمانية المسلمانية المسلم<br>المسلمانية .5 عند امتلاء البريد الوارد يمكنك تنظيفه بحخف الايميلات الفير هامة والهامة تُنقل إلى مجلد خاص للرجوع لها عند الحاجة، مع ضرورة تنظيف سلة المحذوفات باستمرار حيث تشغل جزء من مساحة البريد الإلكتروني.

# **مالحظة :**

يجب عدم استخدام البريد البحيل ( البريد الشخصي ) الذي سجلته الطالبة عند التسجيل في بوابة القبول الموحد.

**لتقديم الدعم والمساندة حول البريد الجامعي يرجى التواصل مع :** 

**[itc-sd@pnu.edu.sa](mailto:itc-sd@pnu.edu.sa)**